### **How to download** *extraOrdinary: The Bill Atkinson Story*

#### 1. **Visit the documentary website**

- a. Copy and paste the below URL into your browser or click on the URL.
- b. <https://vimeo.com/463463463/5a99a02c77>
- 2. **Once on the page, find and click on the download button, circled in red in the picture below.**

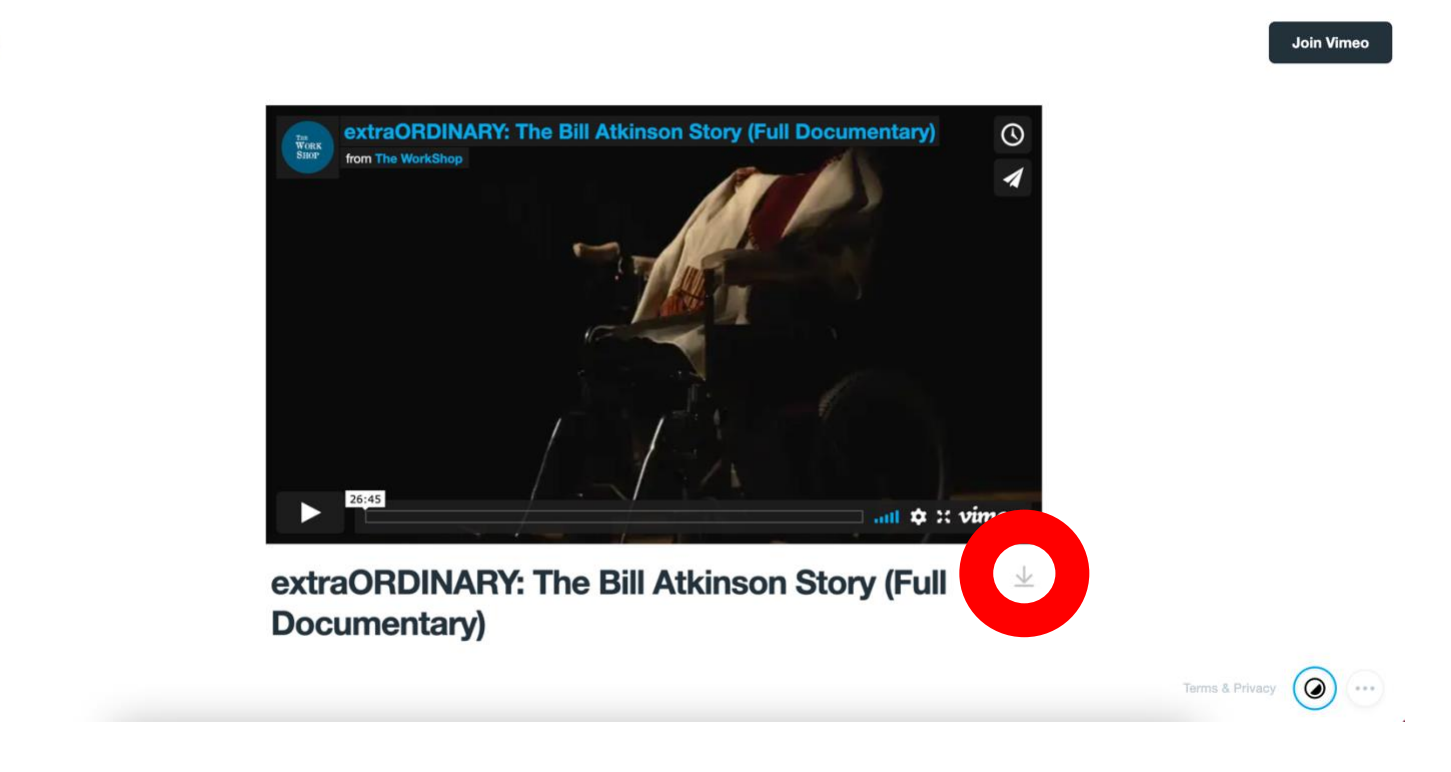

*Continue on next page*

vimeo

3. **Once the button is clicked, it will bring up several download options, pictured below and highlighted with the red arrows.**

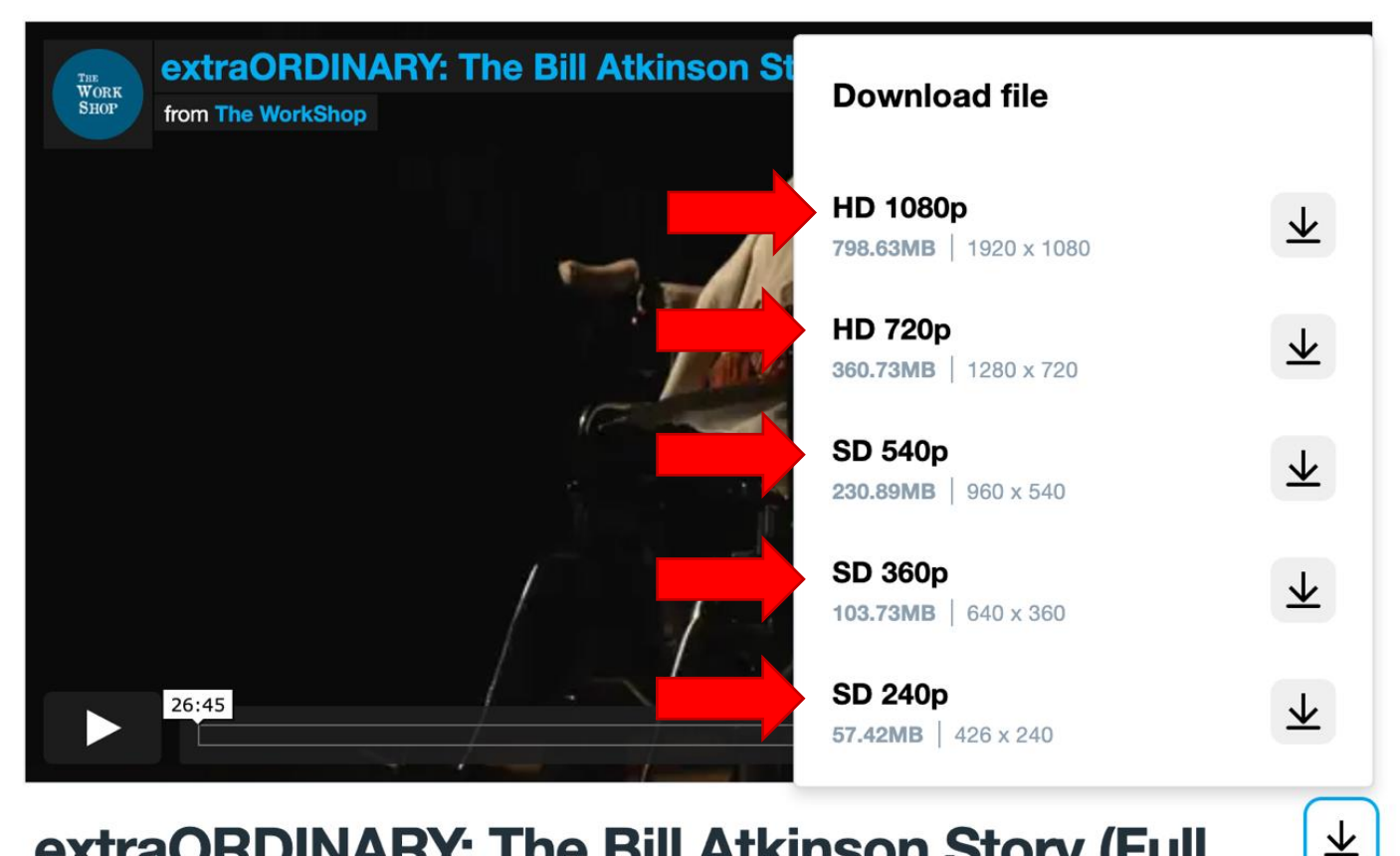

# extraORDINARY: The Bill Atkinson Story (Full **Documentary)**

*Continue on next page*

### 4. **Use the guide below to help you determine which file to download.**

- a. **1080p:** This video type is in High Definition and has the highest video quality. Download this video type if watching on any size screen: a projector, large tv, computer, tablet, or phone.
- b. **720p:** This video type is also in High Definition and has the second highest video quality. Download this video type if watching on any size screen: a projector, large tv, computer, tablet, or phone.
- c. **540p:** This video type is in Standard Definition and has the third highest video quality. Download this video type if watching on medium to small screens: a computer, tablet, or phone. Not recommended for large screens.
- d. **360p:** This is a lower quality video type and is in Standard Definition. Download this video type if watching on a small screen such as a tablet or cell phone. Not recommended for large or medium screens.
- e. **240p:** This is the lowest quality video type and is in Standard Definition. Only download this video type if watching on a very small screen, such as a cell phone. Not recommended for large or medium screens.

*Continue on next page*

5. **Once the file type is selected, click on the download button next to the file type, which is highlighted below with the red arrows.**

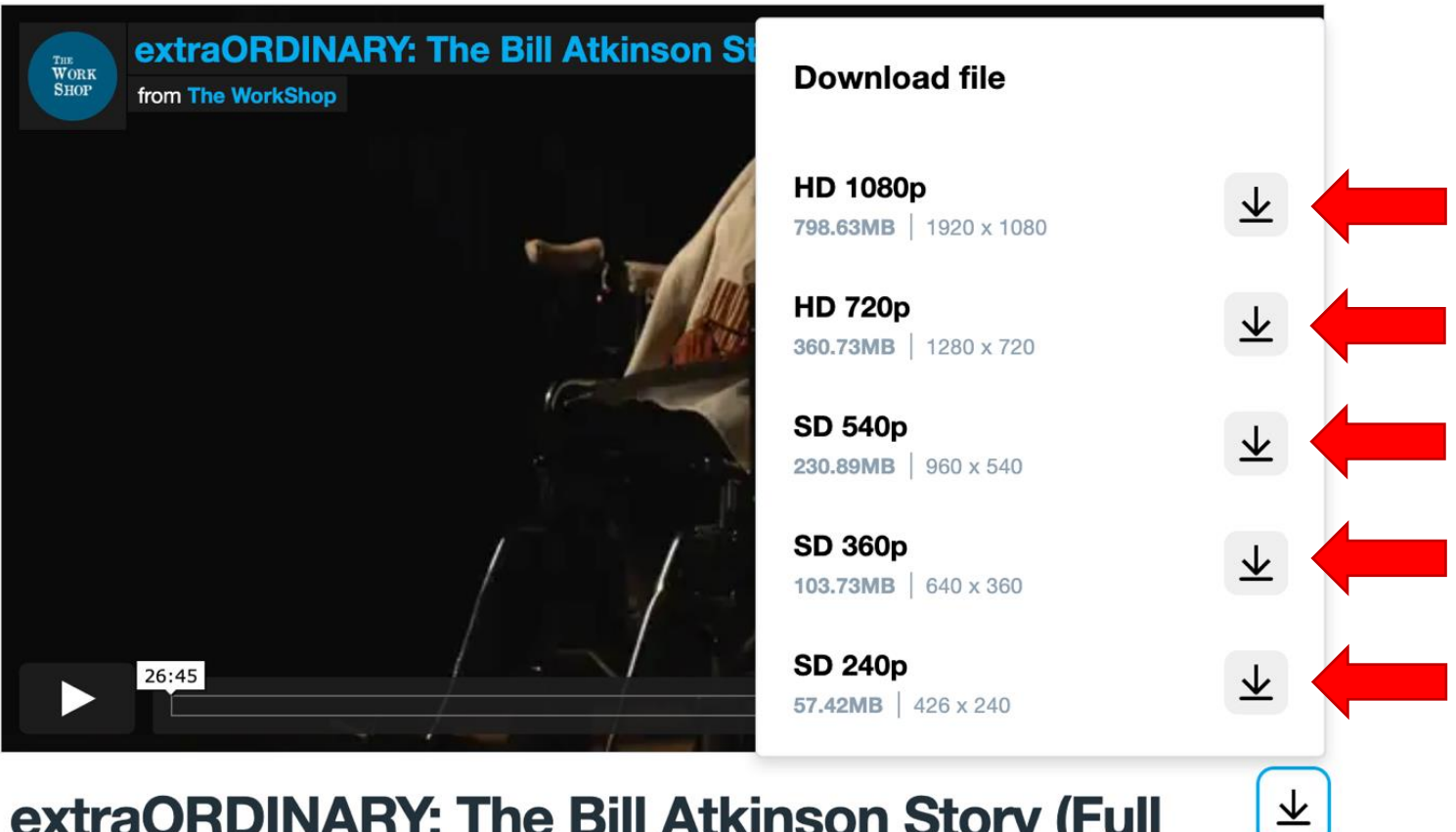

## extraORDINARY: The Bill Atkinson Story (Full **Documentary)**

*Continue on next page*

6. **Once the download button is clicked, you will be able to save the video file to a desired location on your device. Once your desired location is selected, click the 'Save' button, highlighted below with a red arrow.** 

**Note that the 'Save' button and folders might look different on your device – below is what it looks like on a Mac.**

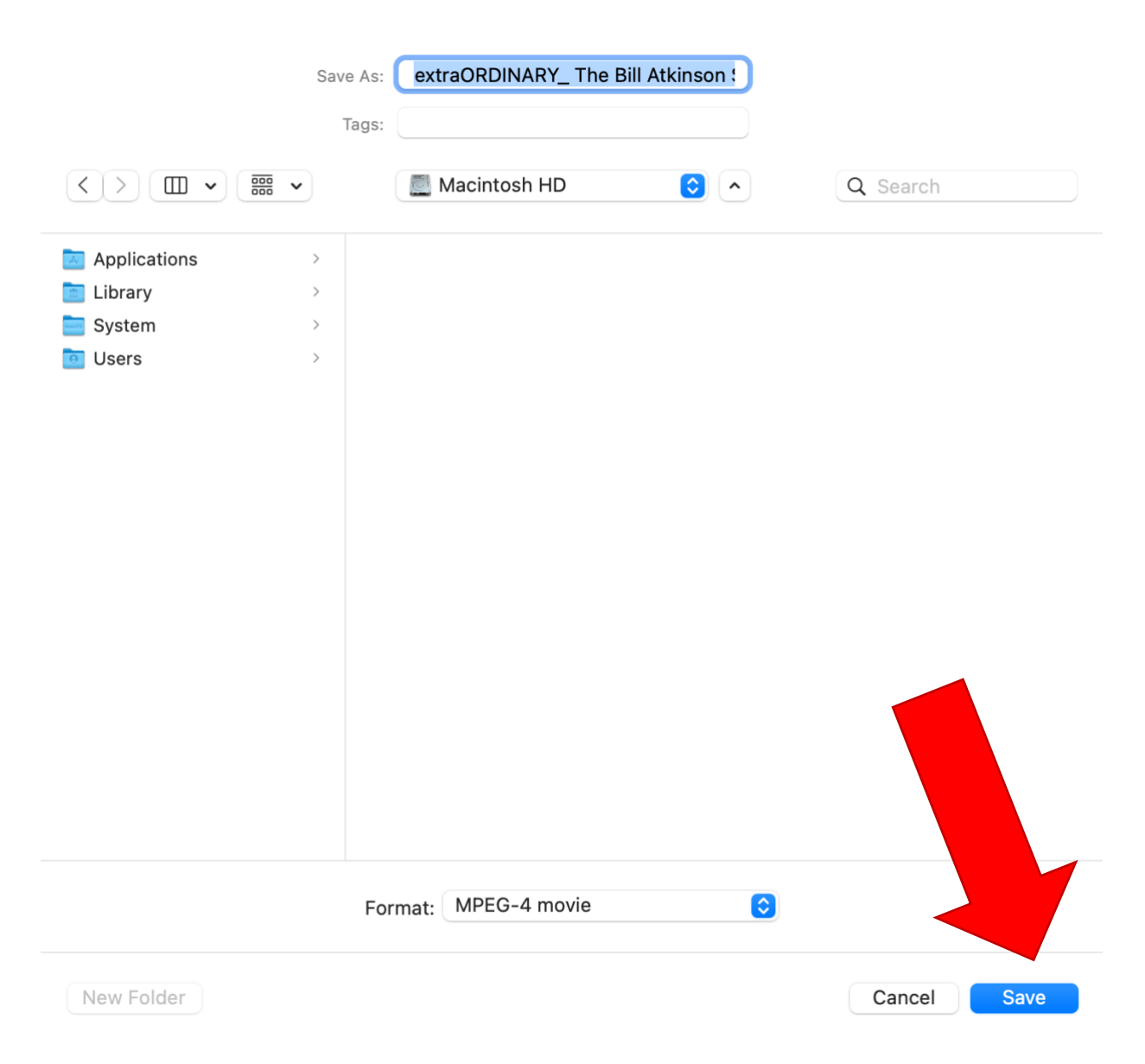